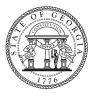

**Georgia Department of Human Services**Division of Aging Services

**DAS NEWSLETTER** 

Aging | Disability | Support | Safety

**OLDER AMERICANS MONTH** 

# DAS highlights centenarians, others during observance

This month, the Department of Human Services is putting the spotlight on seniors across the state. Each day, the Division of Aging Services is highlighting a person who is — or who serves those — aged 60 or older.

Every Tuesday, we are taking a look into the lives of Georgia centenarians through audio slideshows on our social media accounts.

Along with these features, we have also engaged our staff, stakeholders and the public by asking them submit a selfie or video answering the question "Who is your favorite older American?"

Honor your community's older Georgians by joining us this month in honoring the seniors in our lives. Throughout May, we will highlight older men and women who have spent decades challenging fellow Georgians to build, grow, laugh and learn. Tell your clients and community partners to "like" the "Georgia Department of Human Services" on Facebook for a month of surprises, inspiration, and real-life wisdom from older Georgians who "engage at every age."

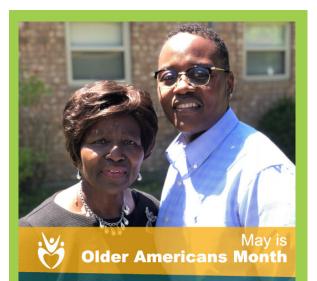

"My favorite older American is my mother. She is my favorite because she has spent the greater portion of her life enhancing the lives of others through early education, being active in her church: serving on the Nurses Guild, the church's nursery and janitorial team and visiting the sick and shut-in. After being diagnosed with cancer, which has taken a toll on her physical ability to move around as much as she would like to, she continues to make a positive impact on the lives of others through her words of faith. My mother has always been, and continues to be, my No. 1 supporter. She stands strong in her faith, determination and commitment to our family..."

LaNeavsa

See this feature and others by following us on Facebook.

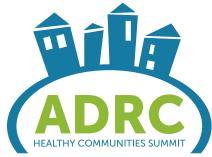

### Attendees will learn, play, move, think at 2018 ADRC Conference

Network with Division of Aging Services staff and professionals throughout Georgia at one of the Southeast's biggest aging and disabilities events – the 2018 ADRC Healthy Communities Conference. This year's gathering, which will be held in Decatur, May 16-18, features tracks on senior centers, rights and resources, professional organization and development, and community living.

Plus, conference-goers will learn, play, move, and think in a hands-on neuroplasticity arcade that highlights innovative approaches to lifelong wellness. Yes, you can create change in your community. Come learn how.

#### **INSIDE THIS ISSUE**

Students gain aging experience in DAS internship program
[Page 2]

Reports Currently Available on Harmony
[Page 2]

June Awareness Dates [Page 2]

New Features in the Harmony System [Pages 3-4]

## DAS NEWSLETTER

# Students gain aging experience in DAS internship program

Four bright, resourceful students gave the Division of Aging Services a boost this spring by contributing as program interns. We applaud the following students who will complete their service this May:

Molly Ruth Ray enriched her Georgia State University (GSU) graduate certificate work in gerontology by assisting with Georgia Alzheimer's and Related Dementias (GARD) programs. She explored dementia research and data, initiatives to improve access to medical care, and efforts to create dementiafriendly communities. (Molly Ruth Ray, right, is pictured with her field supervisor, GARD Coordinator Victoria Helmly.)

Kallol Bhattachryya, of Georgia State University (GSU), is a graduate student in Gerontology with an extensive medical background. Bhattachryya drew on his 18 years of experience as a practicing physician in India to enhance the Livable Communities section's caregiver education and support programs.

Sarah Collett, a Master of Social Work student at GSU, helped to coordinate complex statewide advocacy events with the Georgia Council on Aging. She gained valuable

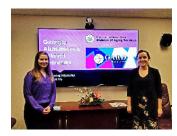

Molly Ruth Ray, right, works on a presentation for the Georgia Alzheimer's and Related Dementias program with her supervisor, GARD Coordinator Victoria Helmly.

experience in event planning and learned how groups advocate for causes at the Capitol.

Erik Munoz, a B.S. student in GSU's Criminal Justice and Criminology Department, viewed his coursework through new lens by participating in Adult Protective Services (APS) ride-along experiences, shadowing APS staff, and assisting with projects.

Interns help fuel innovation. Build relationships with your local colleges and universities by starting or expanding your agency's internship program.

For tips, visit the National Association of Colleges and Employers for "15 Best Practices for Internship Programs."

To view DHS guidelines and forms used by the Division of Aging Services, write CynthiaHaley.Dunn@dhs. ga.gov / 404-657-1515.

| NHT Re     | AR Report Name eferrals to MDSQ Options Counselors CSP Triage and Emergency Report | <b>DAS</b> | AAA | DCH |
|------------|------------------------------------------------------------------------------------|------------|-----|-----|
|            | ·                                                                                  | Χ          |     |     |
| CCSP CC    | CSP Triage and Emergency Report                                                    |            | Χ   |     |
|            |                                                                                    |            | Χ   | Χ   |
| HCBS HO    | HCBS – Client Labels                                                               |            | Χ   |     |
|            | CBS Services with Non-HCBS Fund odes Crosscheck                                    | Χ          | Χ   |     |
| MFP MI     | FP VIF Report                                                                      | Χ          | Χ   |     |
|            | CBS New and Discharged Clients eport                                               | X          | Χ   |     |
|            | ACARES – SMP Complex Issues<br>alidation Report                                    | Χ          |     |     |
| ADRC/OC AD | DRC - Disability Type Client Counts                                                | Χ          |     |     |
| MFP MI     | DSQ Calls by Worker                                                                | Χ          | Χ   |     |
| CCSP GI    | MCF/Provider Referral Report                                                       |            | Χ   | Χ   |
|            | CBS Summary of Units and Persons eport                                             | Χ          |     |     |
|            | CBS - Senior Center Wellness<br>ervices Report_DAS                                 | Х          |     |     |
|            | aCares MIPPA Outreach Events<br>eport                                              | Χ          |     |     |
| GACARES Ga | aCares MIPPA Training Report                                                       | Χ          |     |     |
|            | rst Time Callers with Contact Type as aller (AKA ADRC New Callers Report)          | Х          |     |     |
|            | FP and NHT Enrollment Program atus                                                 | Χ          | Χ   |     |
|            | eorgiaCares 2-day Standard of<br>comptness Report                                  | Χ          |     |     |
| HCBS HO    | CBS Active Veterans Report                                                         | Χ          | Χ   |     |
|            | eorgiaCares Off-site Counseling<br>ations Totals Report                            | Χ          |     |     |
| HCBS HO    | CBS – Meal Impact Report                                                           | Χ          |     |     |
| HCBS HO    | CBS – Hunger Impact Report                                                         | Χ          |     |     |

#### **JUNE AWARENESS DATES**

#### Alzheimer's and Brain Health Awareness Month

Promote Alzheimer's and Brain Health Awareness Month with tools developed by the Alzheimer's Association.

Consider hosting a fundraising event for The Longest Day (June 21), turning Facebook purple with a themed photo frame, using the #ENDALZ and #MyAlzStory hashtags on social media, and encouraging your community to learn about brain health. For more information, visit alz.org.

#### World Elder Abuse Awareness Day

Make Georgia a state where all older adults can live in safety and dignity. Do your part by recognizing World Elder Abuse Awareness Day (WEAAD) on June 15. The USC Center on Elder Mistreatment provides a portal with tools such as sample news releases, web banners. social media resources, and more. Hosting an awareness event? Add it to the international WEAAD directory. and share it with the Division of Aging Services, too.

# **DAS NEWSLETTER**

#### **New Features in the Harmony System**

Mediware has released a new 8.3.0.3 build to the Harmony system, based on feedback received from the State office, Adult Protective Services (APS) and Public Guardianship (PGO) field offices, Area Agencies on Aging (AAAs) and network providers. This latest release addresses a number of issues that will improve system usability. Please find the issues in the table below that were either configuration changes, known issues or enhancement requests.

| Assessments                   | Availability to save an assessment when all                                                     | Harmony Assessment functionality has been enhanced to allow users to incrementally save the assessment even if the required fields are not populated in the assessment.                                                                                                    |
|-------------------------------|-------------------------------------------------------------------------------------------------|----------------------------------------------------------------------------------------------------|
|                               | required fields are not populated                                                               | A user who is filling out an assessment that contains required fields can set the assessment status to "Draft"/Like "Draft" status which will allow them to save the assessment without having all the required fields populated.                                                                                                    |
|                               |                                                                                                 | Once the assessment status is changed to "Pending/Like "Pending" or "Complete"/Like "Complete," when the user saves the assessment, he or she will receive a validation message if there are any required fields that are not populated. The user will have to complete the required field before the assessment can be saved with that status.                                                                                                    |
| Case Load<br>Transfer Utility | New Case Load Transfer<br>Feature – Consumer<br>Enrollments                                     | The Case Load Transfer Utility has been enhanced to allow the system administrator to perform a single or bulk transfer of the primary or non-primary workers in the Consumer Enrollment (Program) records and pending ticklers associated with those workers.                                                                                                    |
|                               |                                                                                                 | Using this utility, the system administrator will select the program in the Consumer Enrollments field and then select the previous worker from the search. The user will then click "Display Case Load" to display a list of all consumers' records that have an active Enrollment (not "Complete" to Like "Complete") in the selected program. The system will identify the new worker to whom the records will be transferred, identify the record(s) that need to be transferred and execute the transfer.               |
| Consumers                     | Automate closing of<br>Consumer Enrollment<br>and Referral records                              | When a consumer's division (Open/Close) record is set to "Closed" or Like "Closed" disposition, the application prompts the user if the consumer still has any open enrollment or referral records. The current process is that the user manually navigates to those tabs and closes each record. This process has been enhanced to add automation that will automatically close any open enrollment, referral or placement records when the Division (Open/Close) record is set to a "Closed" or Like "Closed" disposition. |
|                               |                                                                                                 | When the user sets the disposition in the Division (Open/Close) record to "Closed" or Like "Closed," a prompt will inform the user that any active auths will be terminated. The user will click "OK" and save the record. The application will verify if there are any open enrollment, referral or placement records and prompt the user with the following text: "There are 'non-closed' enrollment referral or placements that still exist. Would you like them to be automatically closed?"                             |
|                               |                                                                                                 | If the user clicks "OK," the application will automatically update the disposition to "Closed" and populate the discharge date with the current date. If the user clicks "Cancel," the process will stop and the user can manually navigate to the tabs and close each record.                                                                                                    |
| Systemwide                    | When the assessment is saved and the page refreshed, the cursor can                             | When a user saves a details page or assessment, the page refreshes. The cursor position will be preserved, and the system will return the user to that point on the page. It will not return the cursor to the top of the page.                                                                                                    |
|                               | be positioned at the top<br>of the page                                                         | A new "Back to Top" icon, when configured, will display in the lower right corner of the page when the user is navigating through a detail page or assessment using the browser scroll bar. The icon will display automatically. To navigate to the top of the page, the user will click the icon or can continue to use the browser scrollbar.                                                                                                    |
|                               |                                                                                                 | By default, this feature is not active; your system administrator can activate this feature by checking the "Save the Scroll Position" field in the System Setup Utility.                                                                                                    |
| Systemwide                    | Session Expired or<br>about to Expire Message<br>location moved                                 | When a user's session is about to expire or has expired, a message will display in a dialogue window instead of in the application's header.                                                                                                    |
| Reports                       | New Filters on the Auth,<br>Auth Svc, Auth Svc EDI                                              | The standard Auth, Auth Svc, Auth Svc EDI Status report has been enhanced to include additional filters and information.                                                                                                    |
|                               | Status report                                                                                   | Users can now filter the report by error code, and new columns have been added to the results to show the consumer's region, the total number of error codes associated with each record, and the code plus description of the most recent error code.                                                                                                    |
| Consumer<br>Authorization     | Termination Reason and<br>Termination Date fields<br>display when the save<br>and copy is used. | When the save and copy auth menu is used, the Termination Reason and Termination Date fields will no longer display when the Terminate checkbox is hidden on the auth service page.                                                                                                    |
| Browser                       | Cannot select from a parameter drop-down in Reports window                                      | Microsoft has resolved this issue with Security Update KB4054519. If users are still encountering this issue, please verify that the user's Internet Explorer Browser has the latest security updates.                                                                                                    |

# **DAS NEWSLETTER**

| Consumer<br>Enrollments          | Can't see the Reverse<br>Disposition menu                                                                                                    | When an enrollment record has a disposition of "Complete" or Like "Complete," the Reverse Disposition menu will be available for roles that have administrative or supervisor permission.                                                                                       |  |
|----------------------------------|----------------------------------------------------------------------------------------------------|----------------------------------------------------------------------------------------------------|--|
| Consumer<br>Activities           | Can select a service code<br>that is not active or the<br>end date is prior to the<br>start date or end date on<br>the activity                                                                                                   | When adding a consumer activity, if the service code for the selected provider is no longer active or the end date is prior to the start date or end date on the activity, it will no longer display in the service pop-up window.                                              |  |
| SHIP Expert                      | "Y" is not displaying<br>in export when "Plan<br>Enrollment" is selected in<br>the Client Contact Form                                                                                                    | The 47th column in the SHIP export will now display a "yes" when "Plan Enrollment / Disenrollment" is selected in the Client Contact form.                                                                                                    |  |
| SHIP Export<br>Utility           | Validation Errors not<br>Displaying                                                                                                    | When executing the "Run Validation Rules" in the SHIP Export, the user will see the reason in the Validation Error column in the list-view grid.                                                                                                    |  |
| Authorizations                   | Error Message displays<br>when opening an<br>Authorization                                                                                                    | When accessing the authorization tab in the consumer record using a Role with Agency/Provider permission, the user will no longer receive an error message.                                                                                                    |  |
| Consumers<br>Planned<br>Serviced | Provider Rotation Logic not working                                                                                                    | When the "Provider Skip" value is selected in the Provider Selection Disposition field on the Planned Services details page, the correct provider will be selected in the rotation.                                                                                             |  |
| Consumer<br>Referrals            | Referral Date field<br>populates a date when<br>the record is opened                                                                                                    | When the edit referral page is opened, the referral date field will not populate with a date.                                                                                                    |  |
| I&R Intake Form                  | Places field dropdown and clear button not working                                                                                                    |                                                                                                    |  |
| Inquiry                          | Agency drop-down field is not refreshing                                                                                                    |                                                                                                    |  |
| My Harmony                       | Time Out Message displays when navigating to the APS Investigator role.  A Timeout message will no longer display when navigating to the APS Investigator role.                                                                   |                                                                                                    |  |
| My Harmony<br>Waitlist           | Consumers with no Rank value are displaying CCSP Waitlist Que  Consumers who have been removed from the CCSP Waitlist queue and who have a ranking that blank or null will no longer appear in the Waitlist Queue list-view grid. |                                                                                                    |  |
| NAMRS                            | Time-Out Message                                                                                                    | The NAMRS Export has been enhanced to include a new "User Email" field. The user generating the NAMRS Export file will enter their email address into this field and then click the "Send a file to email" button. This will execute the export logic to generate the XML file. |  |
|                                  |                                                                                                    | The user can close the NAMRS Export dialogue or leave it open. If the dialogue is closed when the XML File has ben generated, it will be attached to an email and sent to the email address populated in the User Email field.                                                  |  |
|                                  |                                                                                                    | If the dialogue remains open, the "Done, Email sent successfully" message will display when the file has been generated and sent.                                                                                                    |  |
| Notes                            | Spell Check menu<br>missing on the Notes<br>page                                                                                                    | The Spell Check menu is now visible on the Notes page.                                                                                                    |  |
| Payers Utility                   | Error when opening the ISO Codes subpage                                                                                                    | An error message will no longer display when clicking on the ISO Codes subpage located in the Payers Utility.                                                                                                    |  |
| Payers Utility                   | Not seeing all ISO Codes                                                                                                    | O Codes When accessing the ISO Codes subpage in the Payers Utility, the user will see ISO Codes in the list views based on the fund code associated with the ISO Codes and the fund code associated with the User's Role.                                                       |  |
| Screen Design                    | Help Text is displaying<br>over the Control instead<br>of the Question Text                                                                                                    | If Help Text is associated with a scale (question) in a screen design, the Help Text will display when the user hovers the mouse pointer over the question text.                                                                                                    |  |
| Search                           | Inquiry Advanced Search does not return results for Agencies                                                                                                    | When using the Inquiry Advanced Search to filter the list-view grid by Agency Name, results will return when the agency's name contains the Region.                                                                                                    |  |
| SHIP Export<br>Utility           | An error message displays when executing the search.                                                                                                    | The error message will no longer display when executing a search in the SHIP Export Wizard Utility.                                                                                                    |  |